## **Mentor instructions for signing off hours in the eportfolio**

This year the University is using an eportfolio for the CertEd/PGCE, so signing off the practice hours that your trainee teacher has completed is a little different. Below are some step-by-step instructions. If you find any inaccuracies, or if you have any suggestions for improvements to the images or text then please let me know at [simon.webster@plymouth.ac.uk.](mailto:simon.webster@plymouth.ac.uk) PebblePad should be compliant with all the major browsers, but if you are having difficulties with how the eportfolio appears on the screen take a look a[t this guide.](https://s3.amazonaws.com/cdn.freshdesk.com/data/helpdesk/attachments/production/13037585656/original/Recommended%20settings%20for%20PebblePad.pdf?X-Amz-Algorithm=AWS4-HMAC-SHA256&X-Amz-Credential=AKIAJ2JSYZ7O3I4JO6DA%2F20181023%2Fus-east-1%2Fs3%2Faws4_request&X-Amz-Date=20181023T103408Z&X-Amz-Expires=300&X-Amz-Signature=058bc2df3a351a3826b6f0d1b8a0a144af681c813025a11030cbbd8c183251e6&X-Amz-SignedHeaders=Host&response-content-type=application%2Fpdf)

Thanks for signing off the practice hours, and for looking after our trainee teachers – we really do appreciate it.

- 1. You will receive an email from PebblePad that has your account details (username and password) titled 'A new account has been created for you'. Keep this email or save the sign in details in a password manager as you will need to sign in once for each of the 4 modules on the CertEd/PGCE . You will receive another email, titled 'Asset share (with external assessor permissions)', which has a hyperlink to the trainee teacher's eportfolio where they evidence their engagement with their teaching practice.
- 2. In the 'Asset share' email click on the hyperlink and then enter your account details (username and password).

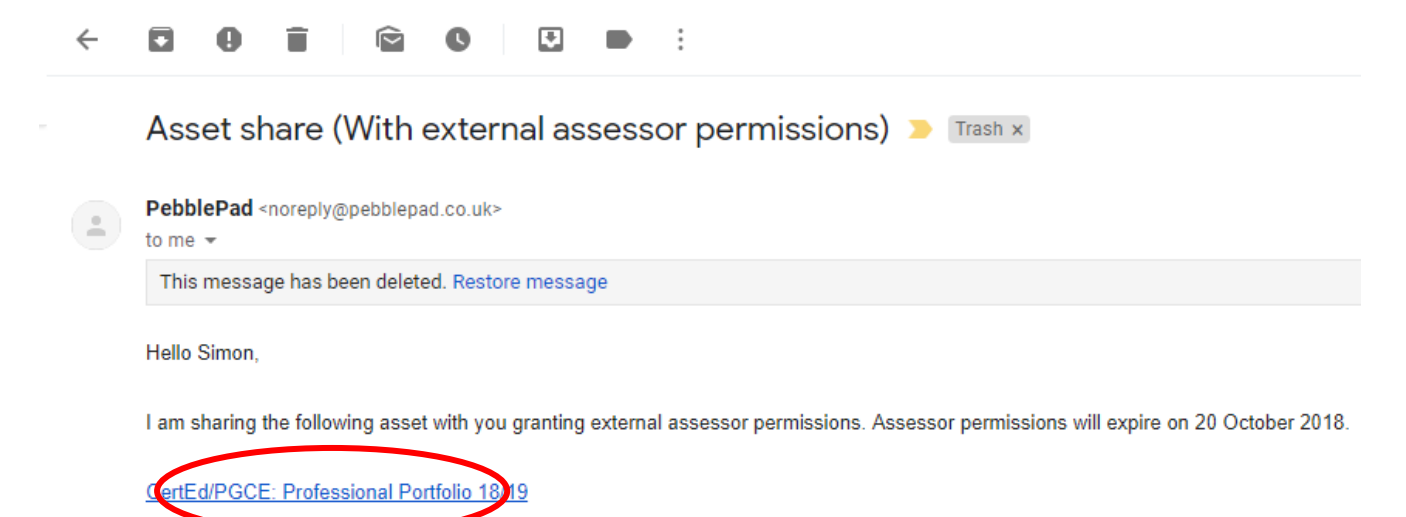

The asset belongs to the following assignment: Assignment #1 on workspace: CertEd/PGCE Professional Portfolio 18-19

This email has been generated by PebblePad but you can still contact me at simon.webster@plymouth.ac.uk

3. Select 'I have a guest account for PebblePad' and enter your new PebblePad account user name and email from the other email

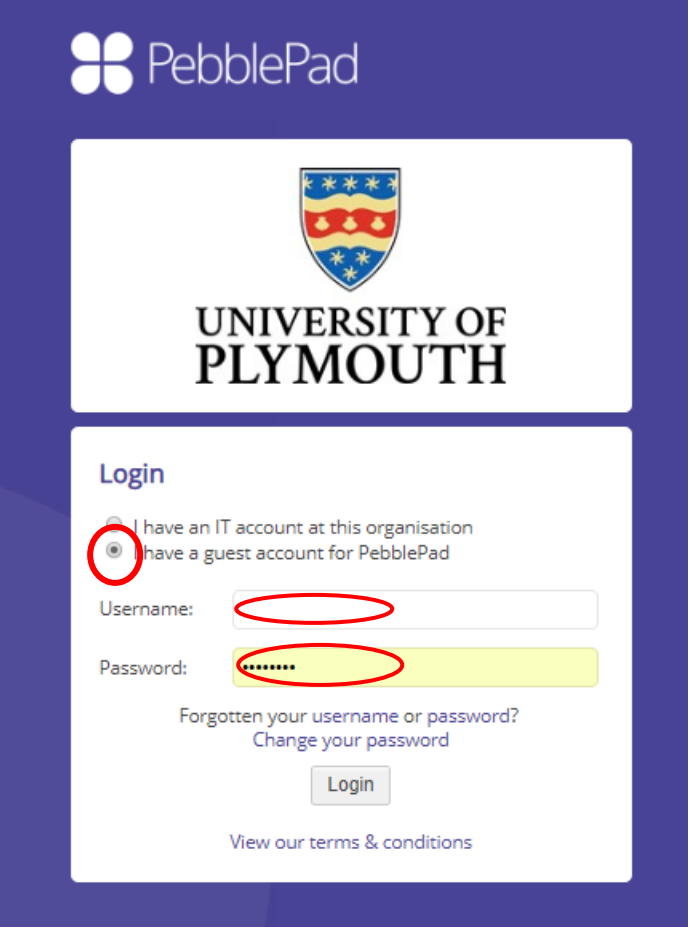

4. Once you are signed into the portfolio you will find yourself on the welcome page – click on the 'Log of Professional Practice' tab

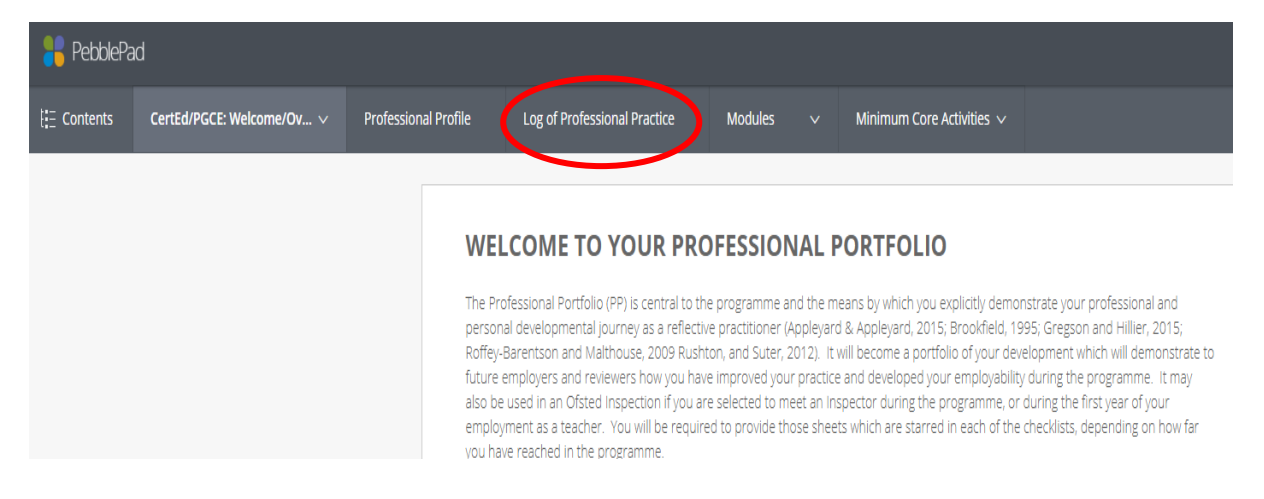

5. On the log of Professional Practice you will see your mentee's log of the hours, broken down module by module. Take a look at the current module and, if you agree with the hours, go to the bottom of the page and tick the relevant box and press 'Save'. It will make a record of your email address and this will serve in place of your signature. If you do not agree with the hours then discuss them with your mentee or with the Placement Co-ordinator.

## ASSESSOR FIELD Log of Professional Practice - sign off Please ask your assessor to check the relevant checkbox to confirm your hours. Their name and time will be automatically recorded.  $\overline{\phantom{a}}$ Module 1 Module 2 Module 3 Module 4  $\odot$ Assessed: 12/09/2018 16:21 by Simon Webster

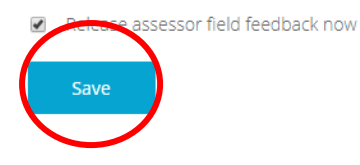